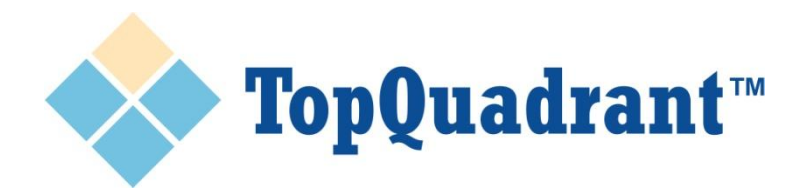

# **Creating a Semantic Web Service in 5 Easy Steps**

**Using SPARQLMotion in TopBraid Composer Maestro Edition**

Top0uadrant™

## **Step 1: Create a SPARQLMotion file**

In the Navigator View, select project or project folder where the file will be located. Right click and select New. Then select RDF/SPARQLMotion File (marked by a yellow star icon).

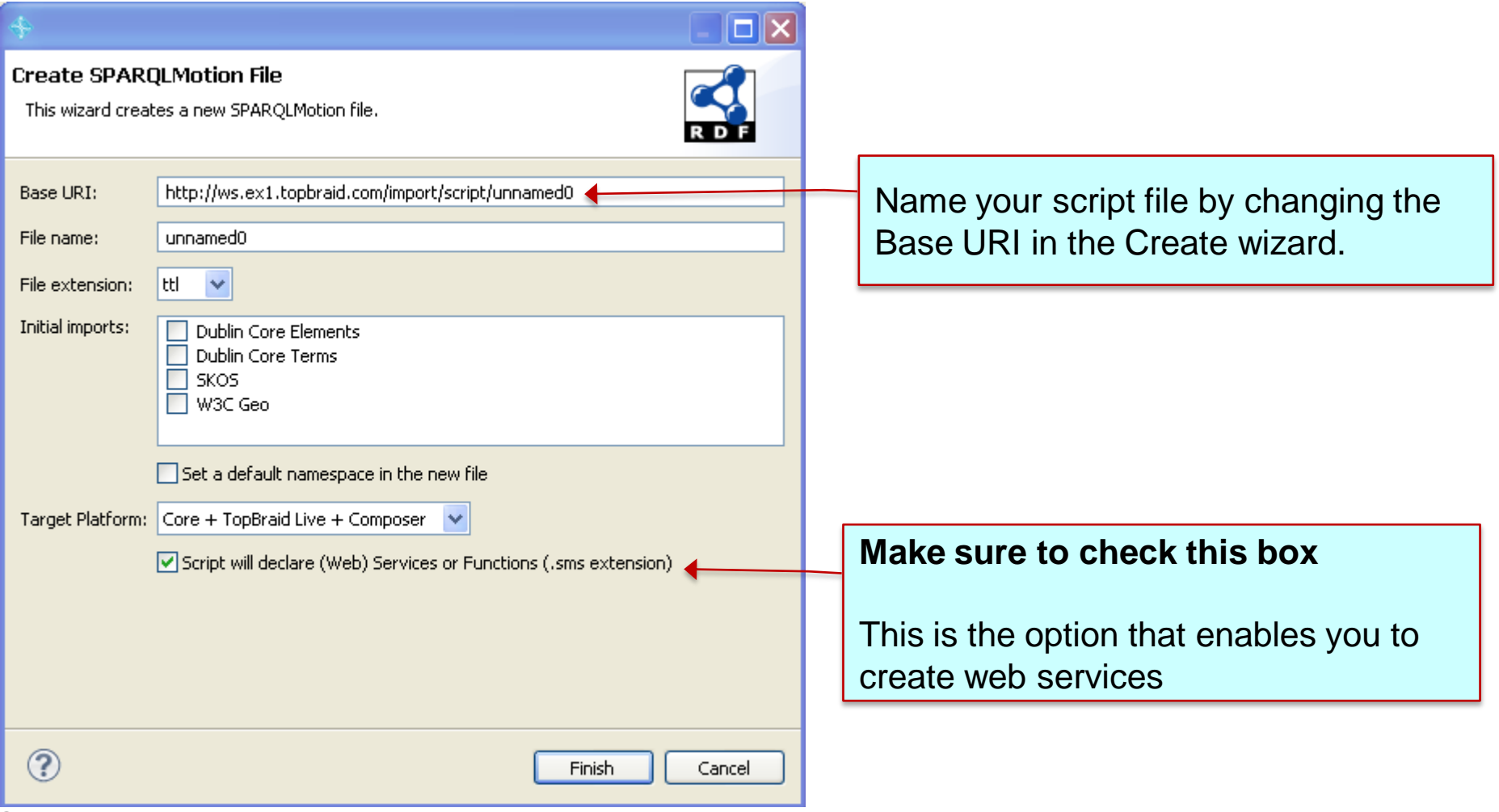

**© Copyright 2011 TopQuadrant Inc. 2**

**Step 2: Create a SPARQLMotion function**

With the newly created SPARQLMotion file opened, go to Scripts menu and select Create SPARQLMotion function…

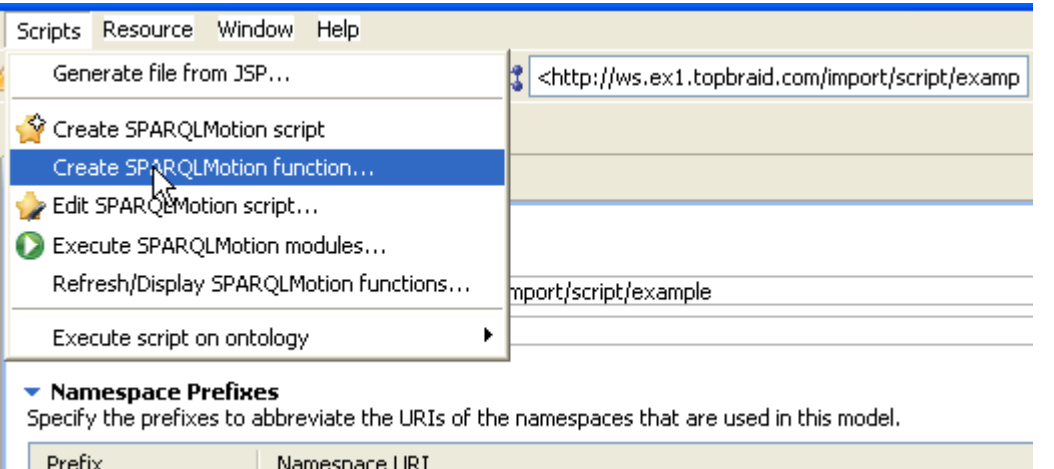

SPARQLMotion functions are web services. Each file can contain multiple functions.

Note: *You will also see Create SPARQLMotion script option. This option simply opens a canvas where you can start assembling modules. However, the resulting assembly is not a web service. It can be executed in TBC, but can not be called using REST interface.*

TopQuadrant<sup>\*\*</sup>

TopQuadrant™ **Step 3: Name the service (function) and identify what it will return**

Name the function. Select the return module type. If the service needs to have any input arguments, click on the Add button to add them.

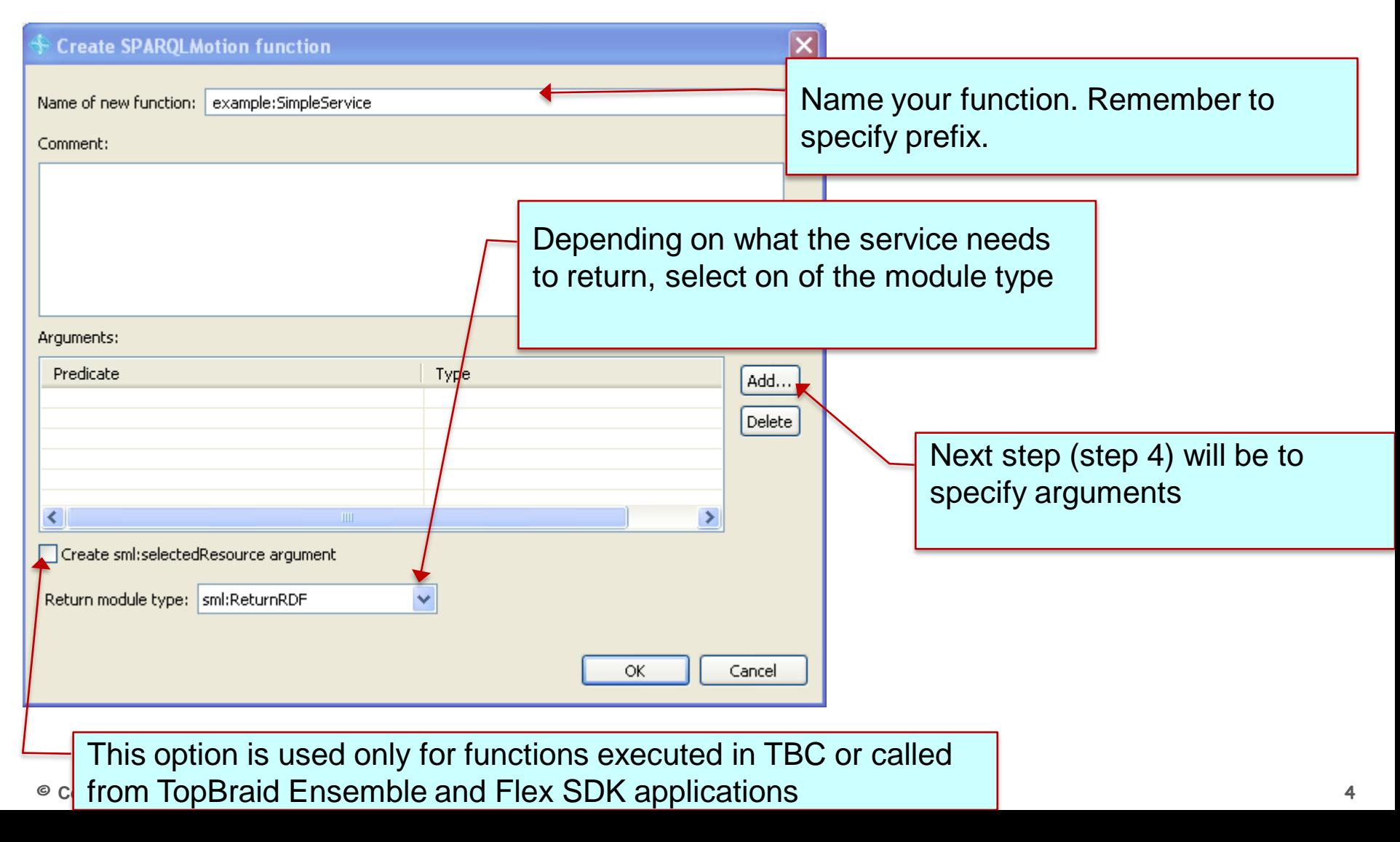

TopQuadrant<sup>\*\*</sup>

## **Step 4: Add input arguments**

To add an argument, identify a predicate and (optionally) the value type. You can type in the field or use a select dialog invoked by a "+" icon. Any property can be used as a predicate including built-in generic sp:arg1, sp:arg2, etc.

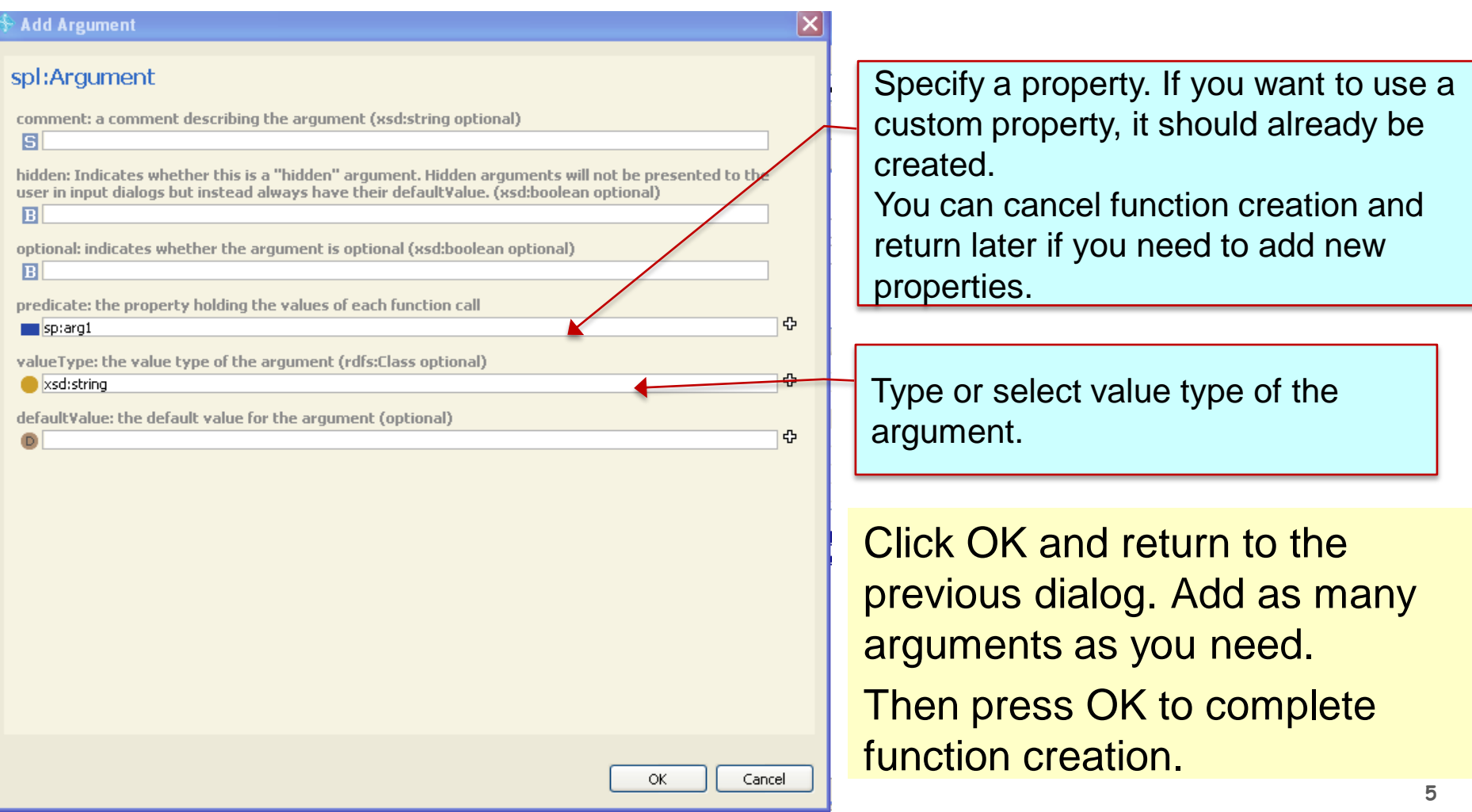

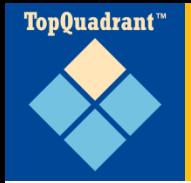

#### **Step 5: Add processing modules and connect everything together**

You are now in the main SPARQLMotion canvas where you can add processing modules that will do the work of your web service. Callouts below point out some of the important UI features.

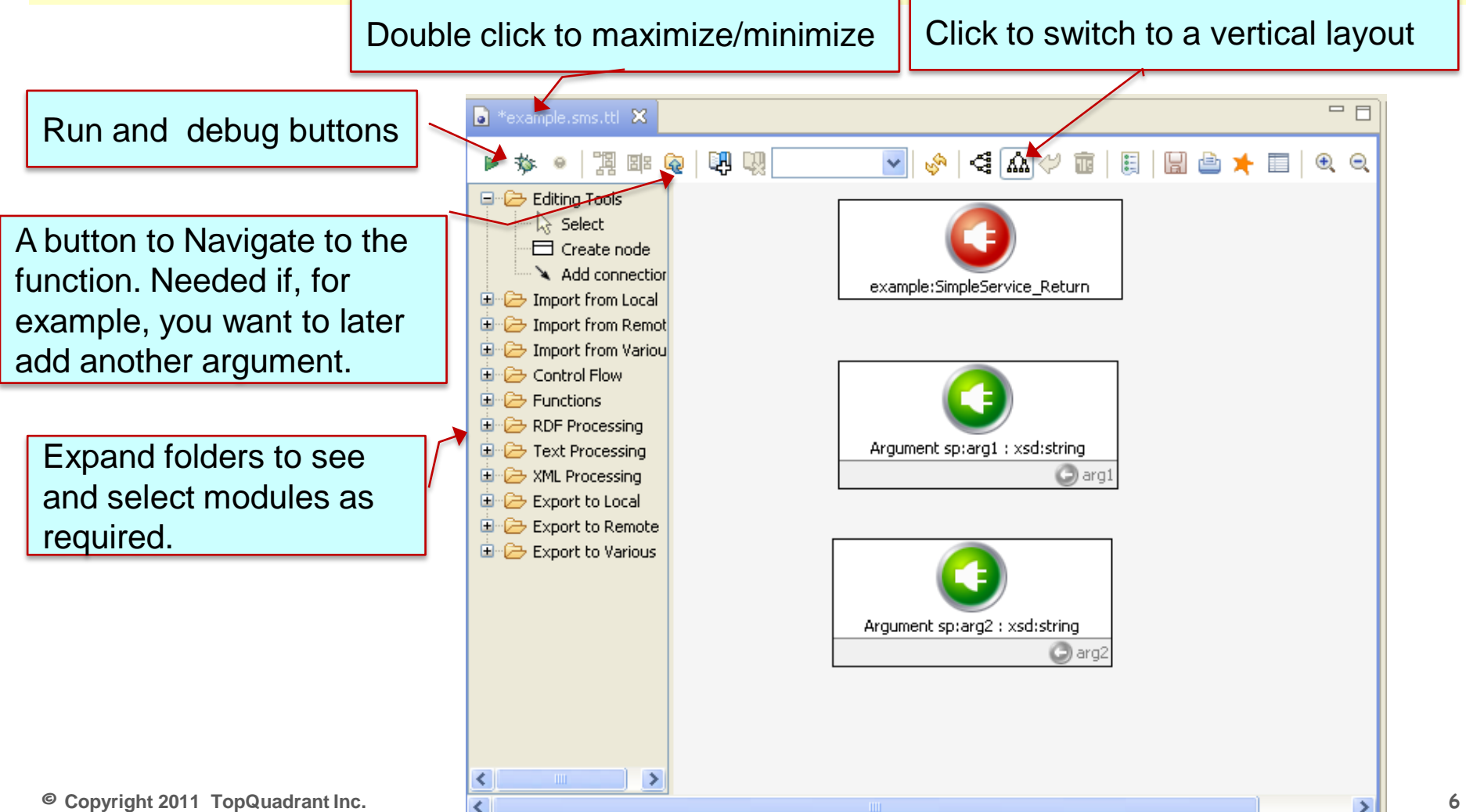

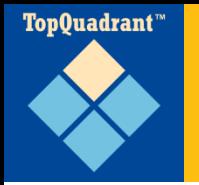

#### **SPARQLMotion offers well over 100 pre-built modules**

- Modules are selected from the palette and connected using "next" property
- Double clicking on a module opens a form
	- Forms show information appropriate to the module type
- RDF flows in and out of the modules
	- If a module receives RDF stream as an input and outputs RDF, it has sml:replace property. When set to "true", only the output is passed to the next module.

Here is how we are passing an input argument to the module. It is done SPARQL style using ? And the variable name

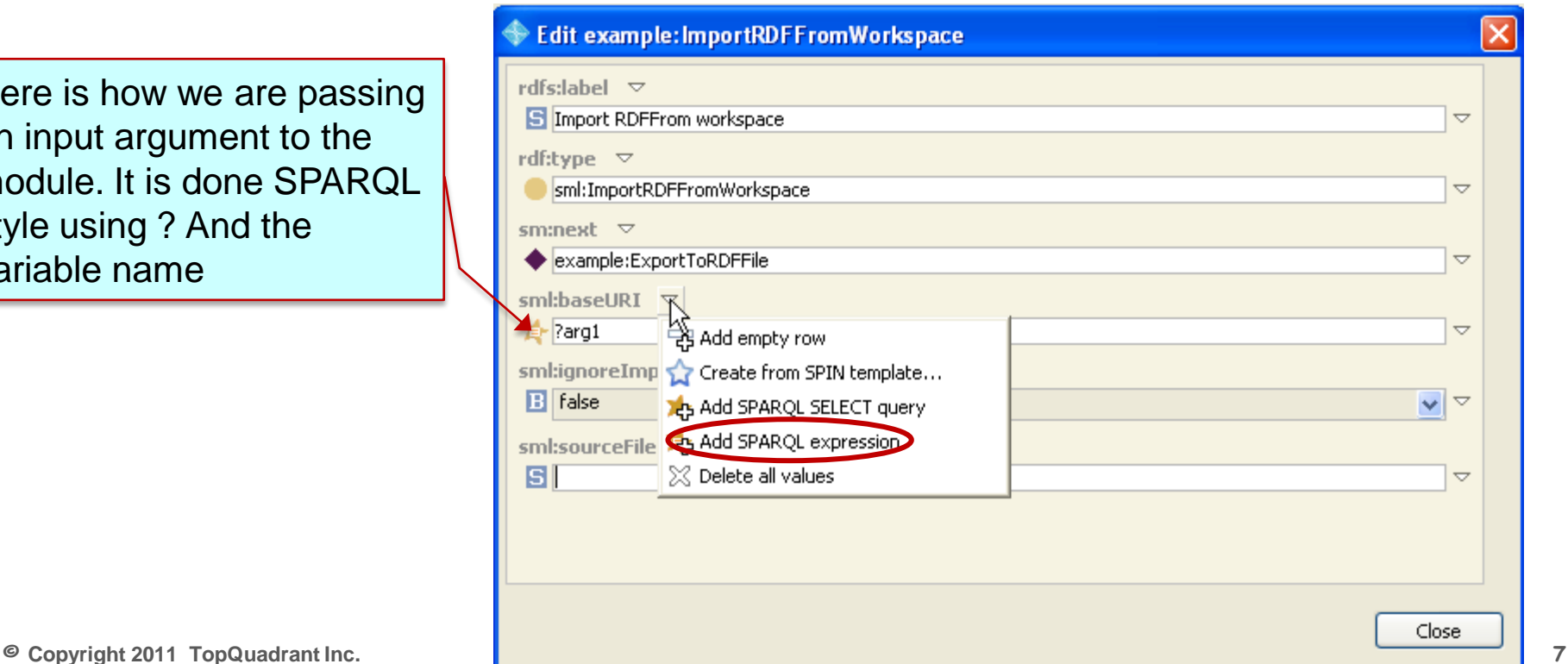

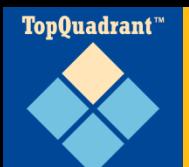

### **You are done!**

You can test the new service directly in TBC. Or you can run it in the browser.

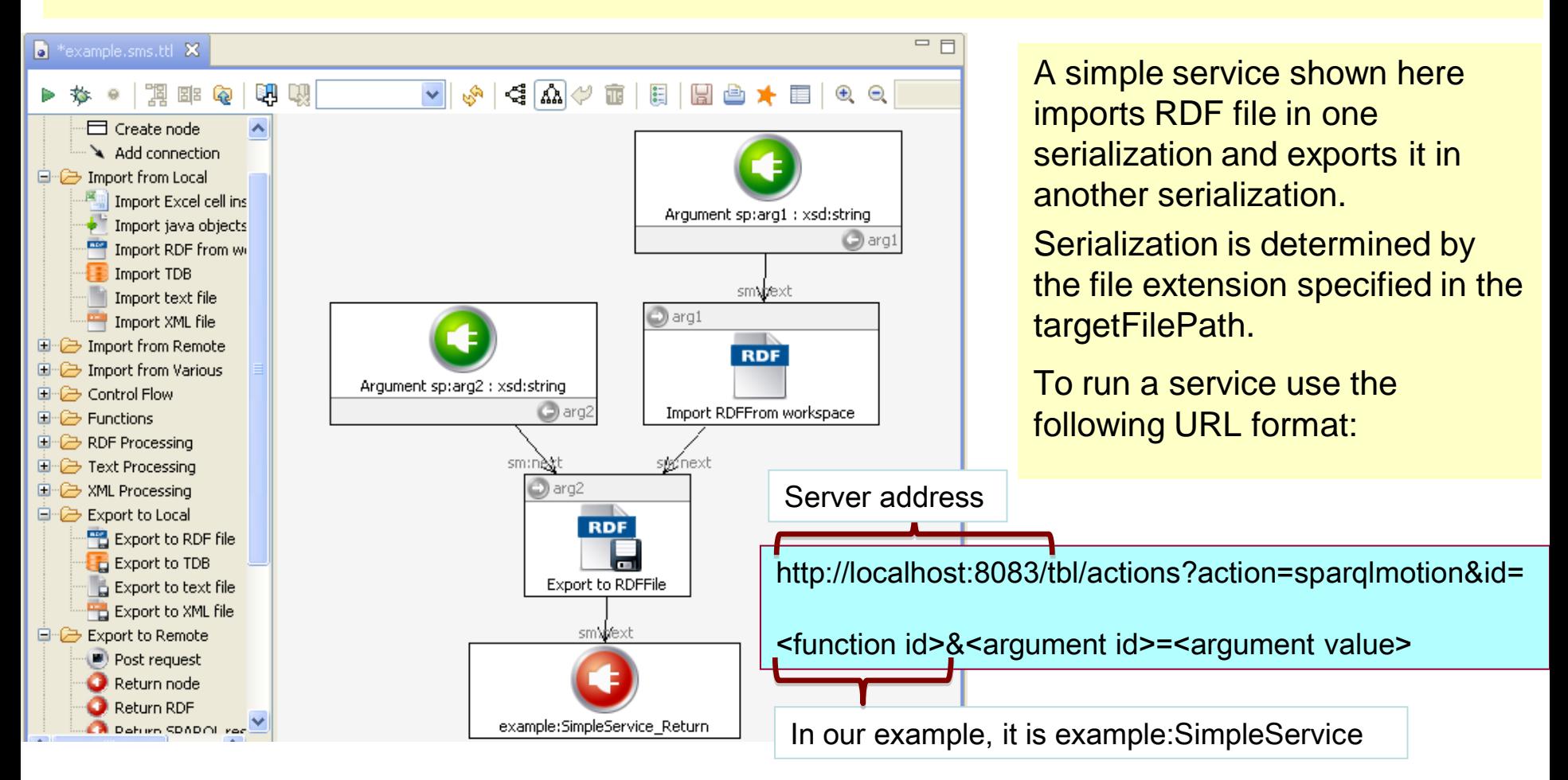

**© Copyright 2011 TopQuadrant Inc. 8 that the new definition of the service is registered with the system. Before running the service for the first time (and after changing it later), go to Scripts menu and select Refresh/Display SPARQLMotion functions to make sure**